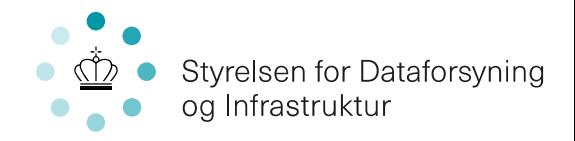

# Guide til hvordan man downloader en adressefil over gule og orange adresser i en kommune

**Kontor** Bredbånd

#### **Den almindelige ordning**

**Trin 1**: Gå ind på bredbåndskortet<https://bredbaandspulje.sdfi.dk/>og klik på linket, hvor der står "En samlet oversigt over indsatsområdet kan findes her". Så vil en Excel fil blive downloadet.

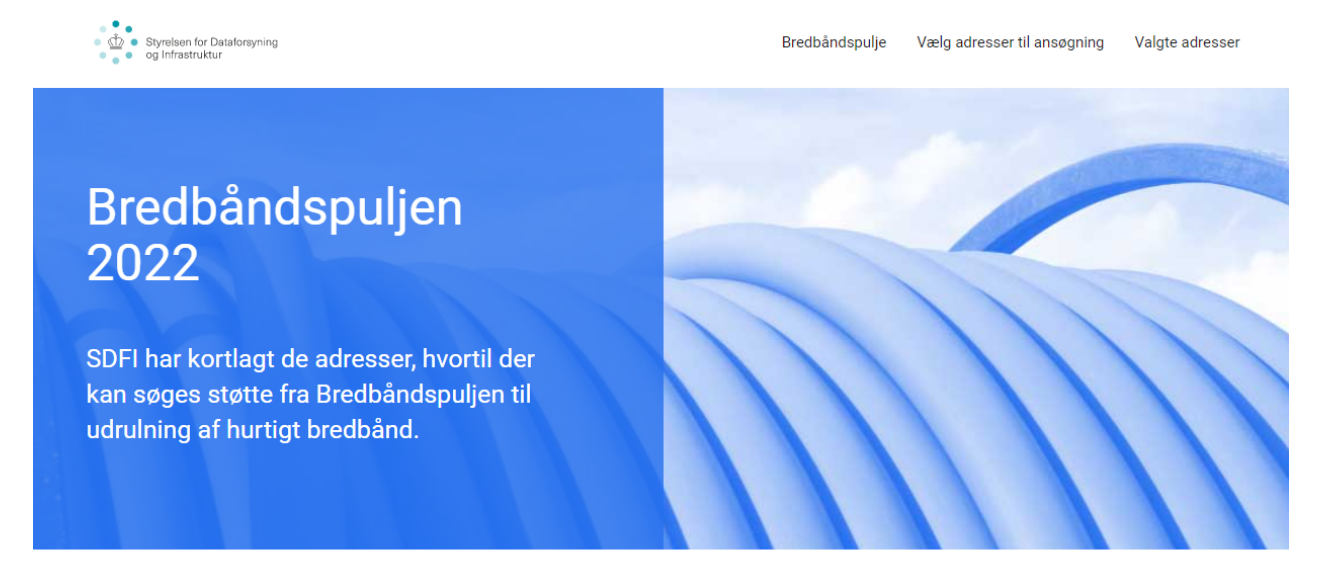

### Kortlægning af bredbåndsstøtteområder

#### På kortet kan man se tre typer af adresser:

- 1. Adresser, hvor man maksimalt kan få 30 Mbit/s download og/eller 5 Mbit/s upload (gul prik).
- 2. Adresser, hvor man maksimalt kan få 30 Mbit/s download og/eller 5 Mbit/s upload, og adressen ligger mere end 500 meter fra nærmeste adresse, som er tilskudsberettiget, og mere end 200 meter fra nærmeste adresse, som allerede har adgang til mindst 100 Mbit/s download og 30 Mbit/s upload (orange prik).
- 3. Adresser, som ikke er tilskudsberettigede (hvid prik).

Kortet er baseret på data fra bredbåndsselskaberne om, (1) hvad deres dækning er i dag, samt (2) deres konkrete planer for udrulning inden for de næste tre år. Der kan derfor være adresser, der i dag ikke har god dækning, som ikke er medtaget på kortet, men hvor et bredbåndsselskab har oplyst, at det vil forbedre dækningen inden for de næste tre år.

Der kan kun søges støtte til de adresser, der er markeret med en gul eller orange prik

Husk, at man skal danne et nyt link, når man opdaterer antallet af adresser.

Kortlægningsmetoden er ikke 100 pct. præcis, da der kan være mindre unøjagtigheder i indberetningerne og koblingen med BBR- og CVR-registeret. Frem til den 28. august 2022 er det muligt at gøre indsigelse, hvis man ikke er enig i en adresses status på kortet. Efter den 28. august 2022 vil det således ikke være muliat at gøre i

En samlet oversigt over indsatsområdet kan findes her

Du kan finde mere information om, hvordan man søger støtte fra Bredbåndspuljen ved at gå ind på www.sdfi.dk/bredbaandspulje.

> **Styrelsen for Dataforsyning og Infrastruktur**

Rentemestervej 8 2400 København NV

T: 72 54 55 00 E: sdfi@sdfi.dk

www.sdfi.dk

Side 1/3

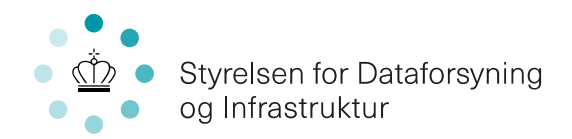

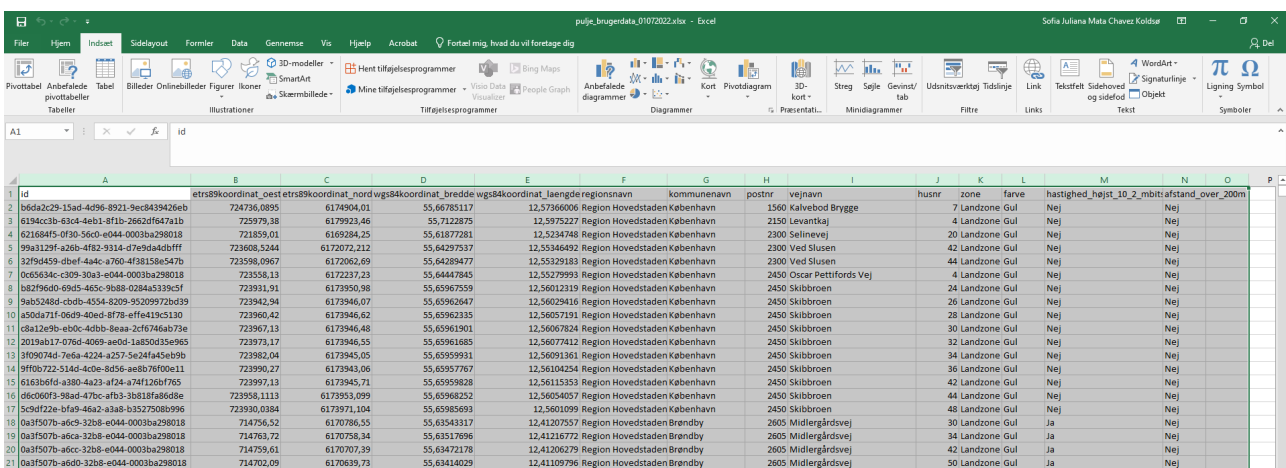

## **Trin 2:** Åbn Excel filen og marker hele listen.

**Trin 3:** Tryk på "Indsæt", vælg "Tabel" og tryk OK.

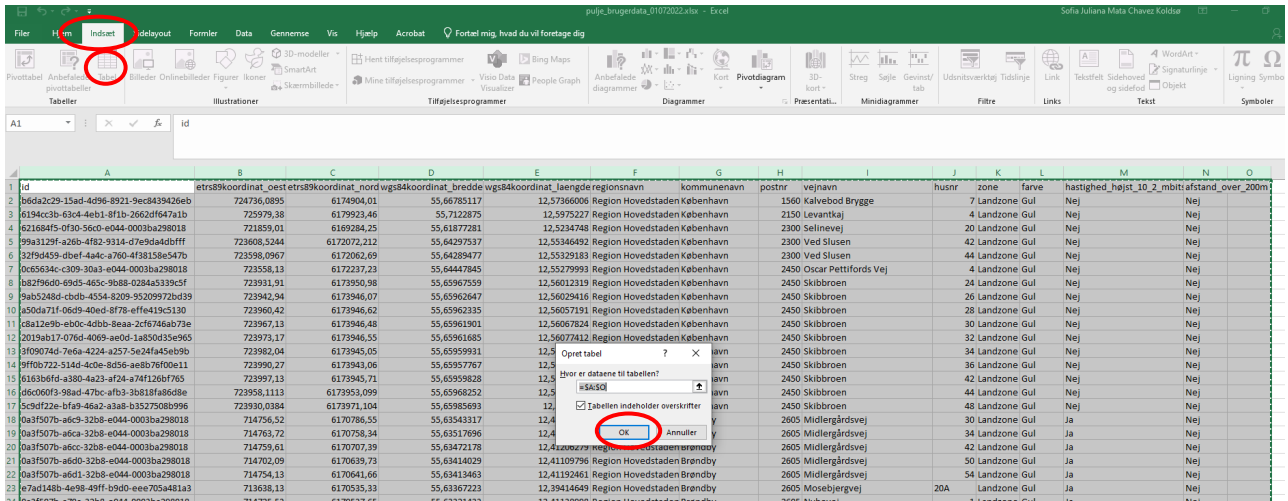

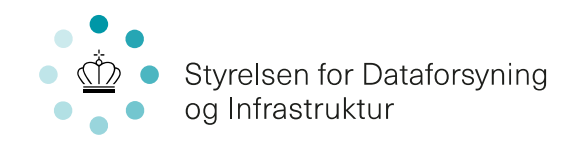

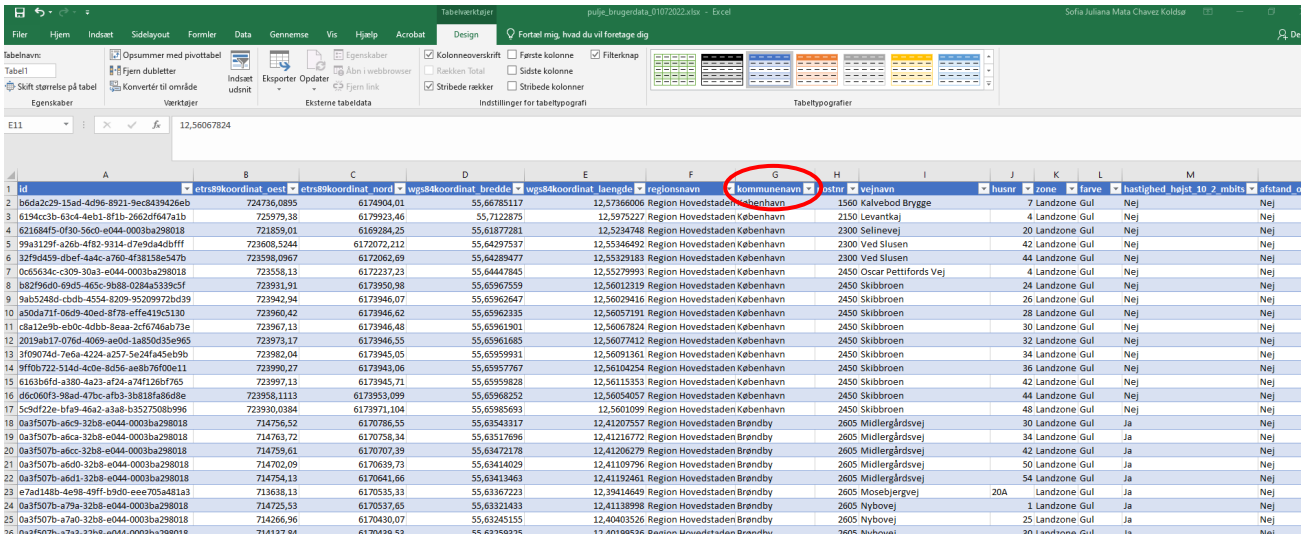

**Trin 5:** Tryk på pilen for at sortér efter kommune.